# Microsoft Teams 活動與會者快速操作指南

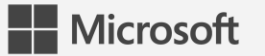

### Microsoft Teams **電腦加入會議教學**

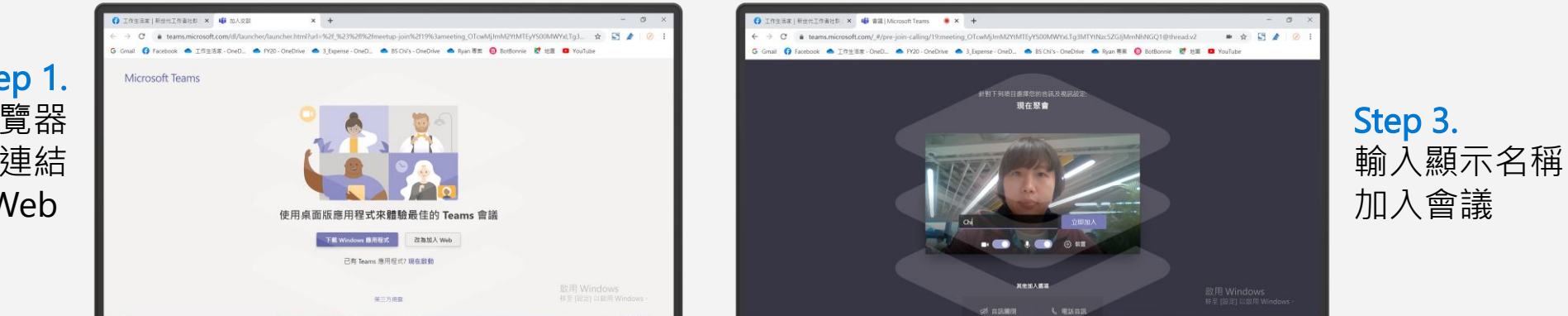

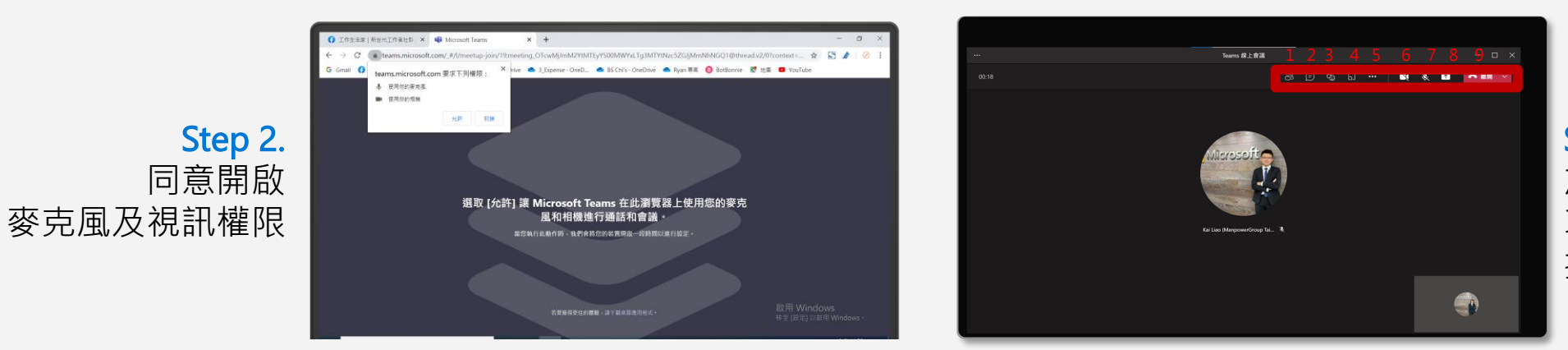

Step 4. 加入會議可透過6、7 功能選項 打開鏡頭和麥克風

Step 1. 用 Chrome 或 Edge 瀏覽器 點擊會議連結 點選改由加入 Web

#### Microsoft Teams **電腦加入會議教學**

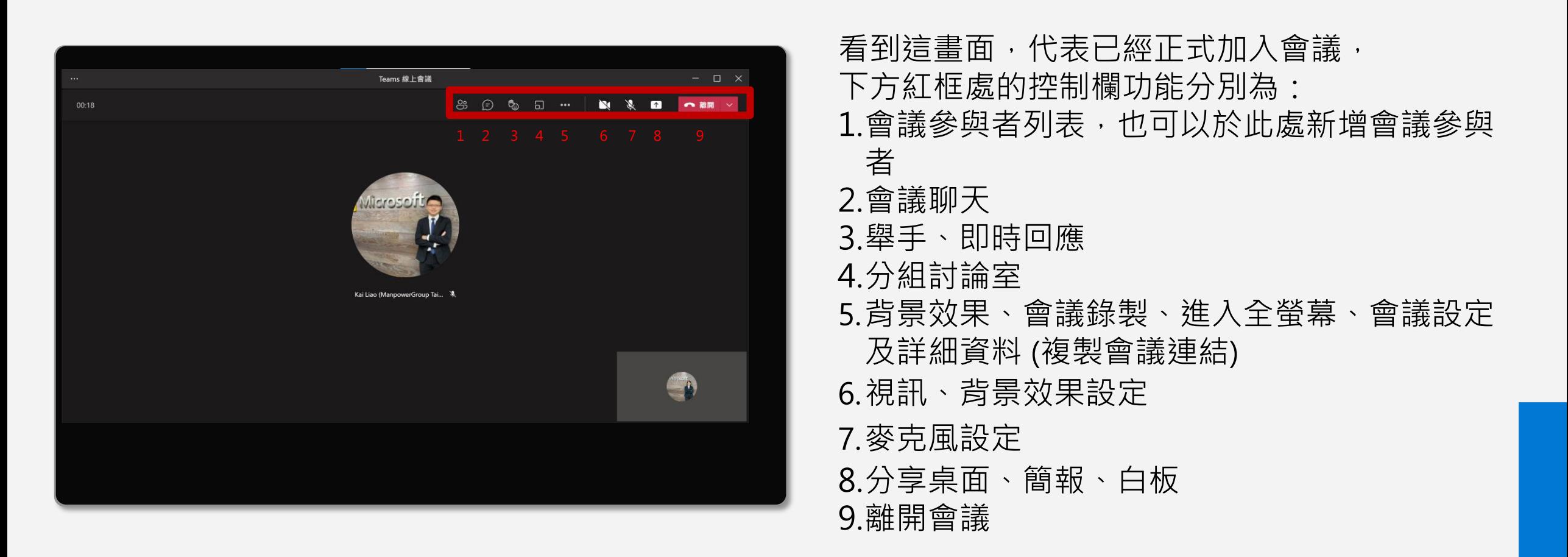

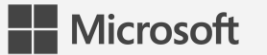

#### Microsoft Teams **手機加入會議教學**

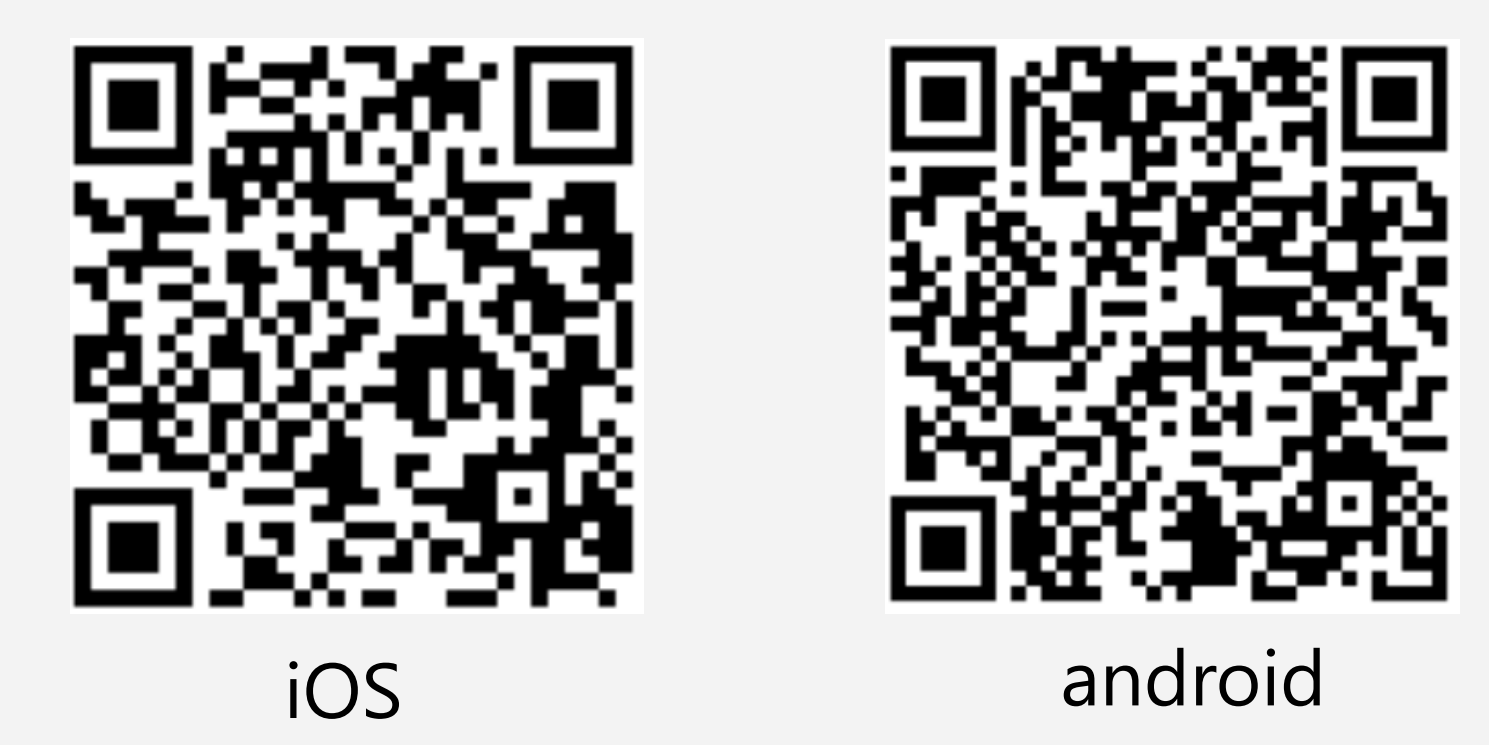

不論是 iOS 手機還是 Android 只需到應用程式市集下載即可

## Microsoft Teams **手機加入會議教學**

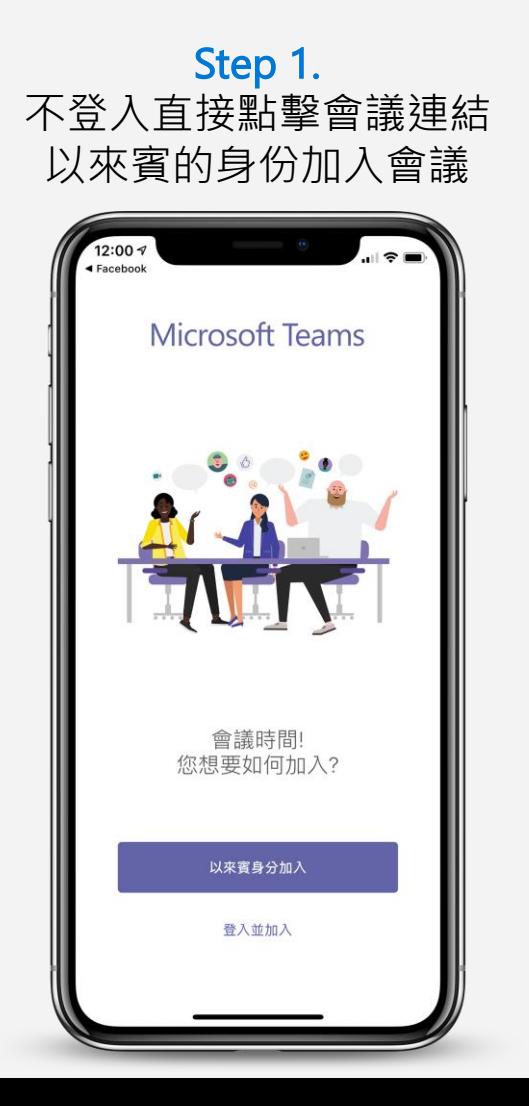

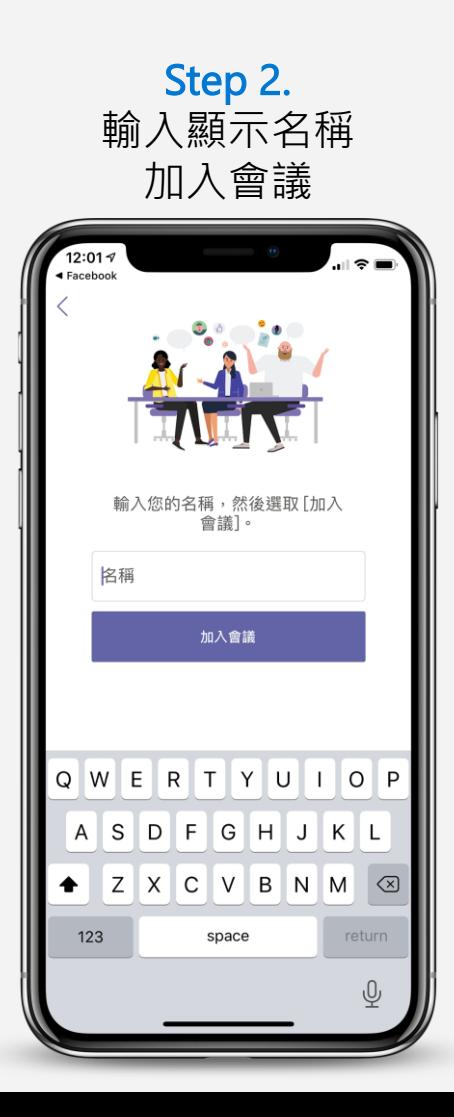

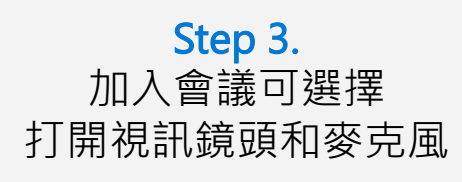

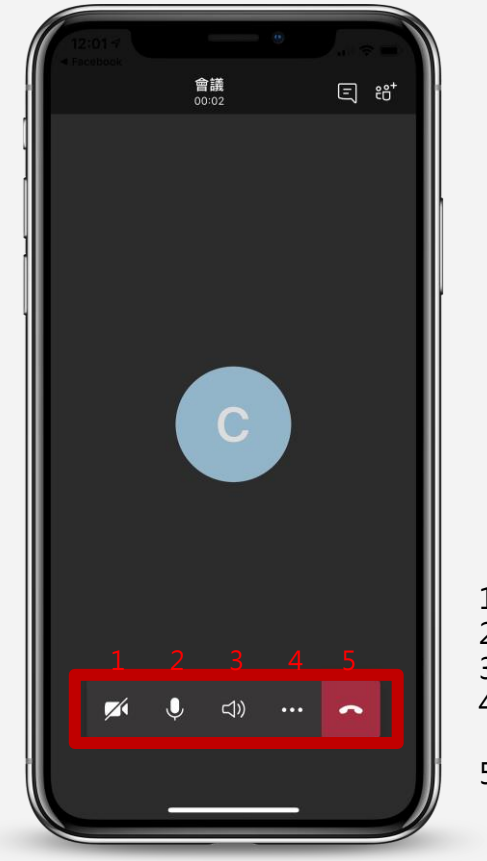

1. 視訊鏡頭設定 2. 麥克風設定 3. 喇叭設定 4. 分享手機畫面、錄製 會議、背景模糊

5. 離開會議